Ministerstwo Sportu i Turystyki

# **Dokumentacja Techniczna** systemu informatycznego do przyjmowania i rozpatrywania wniosków

W skład niniejszej dokumentacji wchodzą:

- a) Dokumentacja środowiska systemu MSiT
- b) Amodit Dokumentacja techniczna,
- c) Amodit Dokumentacja utrzymaniowa,
- d) Instrukcja instalacji systemu AMODIT

# Dokumentacja środowiska systemu MSiT

#### **Dane dot. serwerów**

Środowisko to składa się z dwóch maszyn wirtualnych:

- 1. Serwera aplikacyjny Windows 2008 R2 z AMODIT'em obsługującym witrynę wnioski.msit.gov.pl. Tutaj jest także zainstalowany serwer SMTP wysyłający powiadomienia mailowe. Ta maszyna dostępna jest z zewnątrz.
- 2. Serwer bazy danych Windows 2008 R2 z silnikiem MySQL 5.6 z bazą danych AMOD\_MSPORT. Na tym serwerze działa także usługa wykonująca zadania wg harmonogramu.

#### **Archiwizacja danych Systemu**

W przypadku tego systemu codziennie jest robiony backup bazy danych z poziomu MySQL oraz backup całej maszyny wirtualnej z serwerem MySQL.

# AMODIT Dokumentacja techniczna

#### **Elementy systemu**

System AMODIT składa się z 2 podstawowych składników:

- 1. Aplikacja webowa aplikacja napisana w ASP.NET, zawiera wszystkie formularza z których korzysta użytkownik. Wymagania aplikacji:
	- a. Serwer IIS
	- b. .NET Framework 3.5

Aplikacja webowa może być zainstalowana równocześnie na kilku serwerach udostępnionych poprzez load balancer.

- 2. Pakiet AMODIT Apps pakiet zawiera dwa moduły:
	- a. AMODIT Asynchronous Service usługa Windows wykonująca zadania w tle
	- b. AMODIT Database Admin narzędzie to tworzenia i aktualizowania bazy danych AMODIT

Obydwa moduły wymagają .NET Framework w wersji 3.5. W przypadku instalacji na kilku komputerach ten pakiet powinien być zainstalowany tylko na jednym z tych komputerów.

Obydwa składniki mogą być zainstalowane na jednym serwerze albo na różnych serwerach.

#### **Konfiguracja systemu**

System AMODIT pobiera parametry połączenia do bazy danych z rejestru Windows z klucza:

HKEY\_LOCAL\_MACHINE\SOFTWARE\Datacom Software\AMOD

W tym kluczu znajdują się następujące parametry:

- 1. ConnectionStringSQLServer connection string do bazy danych AMODIT, wartość zgodna ze składnią .NET, przykłady na stronie [http://www.connectionstrings.com/sql](http://www.connectionstrings.com/sql-server/)-server/. Wartość jest ustawiana przez Database Admin w momencie tworzenia bazy danych.
- 2. DatabaseType typ silnika bazy danych wybrany przy tworzeniu bazy w Database Admin (dostępne wartości: SQLServer, MySQL)
- 3. Organizations w przypadku używania kilku oddzielnych baz danych podane są tutaj nazwy baz danych. Domyślnie pusta.

Te wpisy w rejestrze muszą być dodane na wszystkich komputerach na których zainstalowane są poszczególne moduły AMODIT.

Wszystkie inne parametry konfiguracyjne systemu przechowywane są w bazie danych AMODIT w tabeli Parameters.

## **Dodatkowe oprogramowanie wykorzystywane przez AMODIT**

Dla pełnego działania AMODIT Asynchronous Service konieczne jest także zainstalowanie następujących modułów:

- 1. Pakiety IFilter używane przy indeksowaniu załączników binarnych. Zalecane jest zainstalowanie na komputerze na którym następujących pakietów:
	- a. Windows TIFF iFIlter dostępny jako feature systemu w Windows 2008 R2 i nowszych używany do indeksowania skanów
	- b. Office iFilter Pack używany do indeksowania dokumentów MS Office, dostępny do pobrania na stronie http://www.microsoft.com/en-[us/download/details.aspx?id=17062](http://www.microsoft.com/en-us/download/details.aspx?id=17062)
	- c. Adobe PDF iFilter używany do indeksowania plików PDF, dostępny do pobrania na stronie <http://www.adobe.com/support/downloads/detail.jsp?ftpID=4025>
- 2. Program GhostView używany do konwertowania skanów z formatu PDF na TIFF, który następnie może być zindeksowany przy pomocy Windows TIFF iFilter. Program można pobrać ze strony [http://www.ghostscript.com/download/gsdnld.html.](http://www.ghostscript.com/download/gsdnld.html) AMODIT wymaga obecności dwóch plików z pakietu: gswin32c.exe i gsdll32.dll. Pliki powinny się znaleźć w katalogu tymczasowym – katalog ten jest skonfigurowany w parameterze TempSearchDir w ustawieniach systemowych AMODIT.

#### **Konfigurowanie mechanizmu wysyłania maili z systemu AMODIT**

Serwer SMTP wykorzystywany do wysyłania maili z systemu AMODIT konfiguruje się w Ustawieniach systemowych na zakładce Ogólne w sekcji Powiadomienia. Dostępne są następujące parametry:

- 1. SMTPServer nazwa lub adres serwera SMTP
- 2. MailAddress adres mailowy który będzie ustawiony w polu From wysyłanych maili
- 3. WebURL adres systemu AMODIT który będzie wstawiany w linkach zawartych w wysyłanych mailach
- 4. SMTPUser, SMTPPassword login i hasło użytkownika jeżeli serwer SMTP wymaga uwierzytelnienia
- 5. SMTPUseSSL czy połączenie do serwera SMTP powinno być szyfrowane
- 6. SMTPPort port na serwerze SMTP
- 7. DeleteOlderThan po ilu dniach system powinien kasować maile których nie udało się wysłać, domyślnie 1 dzień
- 8. SendHeartBeat, SendErrorLog czy wysłać statystyki wykorzystania i informacje o błędach w systemie do producenta
- 9. LogSentEmails czy logować w tabeli SystemLog wysłane maile

# AMODIT Dokumentacja utrzymaniowa

#### **Baza danych**

Wszystkie dane wykorzystywane w systemie AMODIT są przechowywane w bazie danych AMODIT. Bazę należy backupować wg. procedur przyjętych w danej organizacji.

#### **Pliki tymczasowe**

Poza bazą danych system zapisuje pliki tymczasowe w katalogu zdefiniowanym w parametrze TmpSearchDir w Ustawieniach systemowych w AMODIT. Pliki w tym katalogu są automatycznie kasowane po ich wykorzystaniu.

### **Użytkownicy**

Logowanie do systemu AMODIT może działać w oparciu o użytkowników zdefiniowanych we własnej bazie danych albo o użytkowników zdefiniowanych w AD.

W przypadku wykorzystywania użytkowników zdefiniowanych w AD obsługiwana jest tylko jedna domena, zdefiniowana w Ustawieniach systemowych w parametrze DomainName. Dodatkowe dane użytkownika (imię, nazwisko, email) są pobierane z AD przy jego dodawaniu do AMODIT. Aby włączyć synchronizację tych danych należy zaznaczyć opcję SynchronizeUsersWithAD w Ustawieniach systemowych, zakładka Ogólne, sekcja Active Directory

Jeżeli zostanie zaznaczone SynchronizeUsersWithAD można w pozostałych parametrach ustawić zakres synchronizacji. Jeżeli zostaną zaznaczone opcje SynchronizeManager i SynchronizeDepartment to można zaznaczyć SynchronizeCompanyStrucure. W tym przypadku hierarchia departamentów w AMODIT zostanie ustawiona na podstawie ustawienia managera dla użytkowników w AD.

#### **Synchronizacja grup z AD**

System AMODIT umożliwia synchronizację członków grup z grupami w AD. Aby włączyć synchronizowanie grupy AMODIT z grupą AD należy wejść do edycji grupy w AMODIT i na zakładce Edytuj zaznaczyć opcję "Synchronizuj członków grupy z grupą AD".

Domyślnie grupa AMODIT jest synchronizowana z grupą AD o takiej samej nazwie co grupa w AMODIT. Można ustawić synchronizowanie z grupą o innej nazwie wpisując tą nazwę w polu "Nazwy grup AD". W tym polu można podać kilka grup AD rozdzielonych średnikami – w takim przypadku zostaną dodaniu użytkownicy ze wszystkich tych grup.

Przycisk Zsynchronizuj teraz wywoła synchronizację od razu. Domyślnie synchronizacja jest powtarzana raz dziennie o godzinie 23. Częstotliwość synchronizacji można zmienić w ustawieniach systemowych na zakładce Zadania.

#### **Błędy w działaniu systemu**

Wszystkie błędy wychwycone w czasie działania systemu są zapisywane w tabeli SystemLog w bazie AMODIT. Tabela zawiera informację o czasie wystąpienia błędu, dokładny komunikat błędu, na jakiej stronie wystąpił błąd (jeżeli był to błąd w aplikacji webowej), dla jakiego użytkownika. Jeżeli w momencie wystąpienia błędu baza danych nie jest dostępna, to błąd jest logowany w Event Log systemu Windows ze źródłem AMODIT.

Tabela jest automatycznie czyszczona z wpisów starszych niż 1 miesiąc przez usługę asynchroniczną AMODIT.

## **Wysyłanie powiadomień mailowych**

Wszystkie maila z systemu AMODIT są najpierw zapisywane w tabeli Notifications w bazie AMODIT a następnie wysyłane przez proces uruchamiany w usłudze asynchronicznej. W razie niepowodzenia system próbuje ponownie wysłać maila po 1 godzinie. W przypadku gdy nie uda się wysłać maila w ciągu 1 dnia jest on kasowanych.

#### **Przenoszenie procedur pomiędzy środowiskami**

Do przenoszenia procedur pomiędzy środowiskami służy mechanizm importu/exportu procedury. Mechanizm generuje plik XML, który zawiera wszystkie ustawienia procedury (etapy, formularz, reguły, szablony), słowniki użyte w polach na formularzu (opcjonalnie), osoby i grupy wymienione w ustawieniach procedury (administratorzy, redaktorzy, obserwatorzy, kto może uruchamiać) (opcjonalnie). Nie jest przenoszone przypisanie procedury do kategorii i podkategorii – należy to ustawić ręcznie po pierwszym przeniesieniu procedury.

UWAGA - przy przenoszeniu nazw grup przypisanych do poszczególnych pól nie są przenoszone same grupy ani ich członkowie. W systemie docelowym muszą być utworzone oddzielnie grupy o tej samej nazwie. Ta sama zasada dotyczy ustawień do kogo można przydzielić sprawę w danym etapie, do kogo ma przekazać sprawę reguła.

UWAGA – ze względu na sposób działania tego mechanizmu należy zachować zasadę modyfikacji procedury tylko w jednym środowisku. Takie same zmiany wykonane w dwóch środowiskach nie będą uznane za tożsame. Zmianę należy przeprowadzić w jednym środowisku a następnie przenieść ją poprzez XML na drugie środowisko.

- 1. Eksport procedury wywołuje się ze strony edycji danej procedury z zakładki Podgląd przez naciśnięcie przycisku Eksportuj procedurę. Przy eksporcie dostępne są dwie opcje:
	- Eksportuj słowniki jeżeli zaznaczona to do definicji procedury zostanie dołączona zawartość słowników wykorzystanych w polach formularza.
	- Eksportuj użytkowników procedury przenosi zawartość list: administratorzy, redaktorzy, obserwatorzy, kto może uruchamiać procedurę.
- 2. Import procedury wywołuje się ze strony edycji procedury naciskając przycisk Importu procedurę znajdujący się nad listą procedur. Przy imporcie są dostępne cztery opcje:
	- Importuj słowniki importuje zawartość słowników z pliku XML (jeżeli takie tam się znajdują)
	- Importuj użytkowników procedury importuje zawartość list administratorzy, redaktorzy, obserwatorzy, kto może uruchamiać procedurę
	- Zezwól na usuwania sekcji i pól jeżeli zaznaczone i pliku XML nie ma sekcji lub pola występującego w obecnej procedurze to taka sekcja/ pole zostanie usunięta (ewentualne dane zostaną stracone)
	- Zezwól na usuwanie szablonów dokumentów j.w. dla szablonów dokumentów

# Instrukcja instalacji systemu AMODIT

### **Wymagania systemu AMODIT**

- 1. Windows Server 2003, 2008 lub 2008 R2 (ewentualnie Windows 7) 32 bit lub 64 bit
- 2. IIS 6.0 (Windows 2003) lub 7.0 (pozostałe)
- 3. .Net Framework 2.0
- 4. ASP.NET Ajax [http://www.microsoft.com/downloads/en/details.aspx?FamilyID=ca9d90fa](http://www.microsoft.com/downloads/en/details.aspx?FamilyID=ca9d90fa-e8c9-42e3-aa19-08e2c027f5d6&displaylang=en)e8c9-42e3-aa19-[08e2c027f5d6&displaylang=en](http://www.microsoft.com/downloads/en/details.aspx?FamilyID=ca9d90fa-e8c9-42e3-aa19-08e2c027f5d6&displaylang=en)
- 5. MySQL w wersji 5.1 lub wyższej: 32 bit lub 64 bit ([http://dev.mysql.com/downloads/mysql/\)](http://dev.mysql.com/downloads/mysql/)
- 6. Opcjonalnie narzędzia administracyjne do MySQL (np. MySQL Workbench [http://dev.mysql.com/downloads/workbench/5.2.html\)](http://dev.mysql.com/downloads/workbench/5.2.html)

### **Instalacja i konfiguracja systemu AMODIT**

1. Zainstalować system AMODIT z pliku AMODWebAppSetup.msi (uwaga na Windows 2008 i 7 plik musi zostać uruchomiony z uprawnieniami administratora, najlepiej uruchomić go z poziomu command line uruchomionego jako administrator)

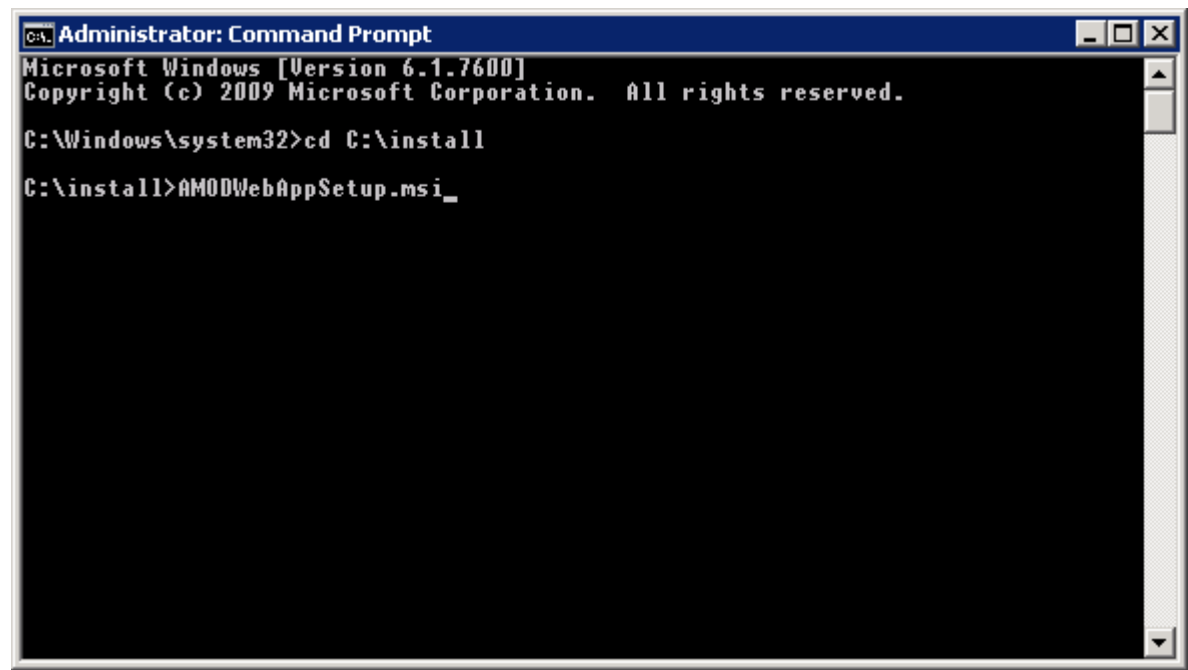

- 2. Na pierwszym ekranie instalatora kliknąć Next
- 3. Wybrać na której witrynie IIS zostanie zainstalowany system AMODIT oraz pulę aplikacji. Opcjonalnie można podać nazwę katalogu wirtualnego (wtedy AMODIT będzie dostępny pod adresem http://serwer/katalog).

Jeżeli istnieje potrzeba utworzenia nowej witryny albo puli aplikacji to należy zamknąć instalator, utworzyć witrynę i pulę w programie IIS Manager i uruchomić ponownie instalator)

W podanym przykładzie system będzie dostępny pod adresem [http://amodit](http://amodit/) (IP: 192.168.1.173)

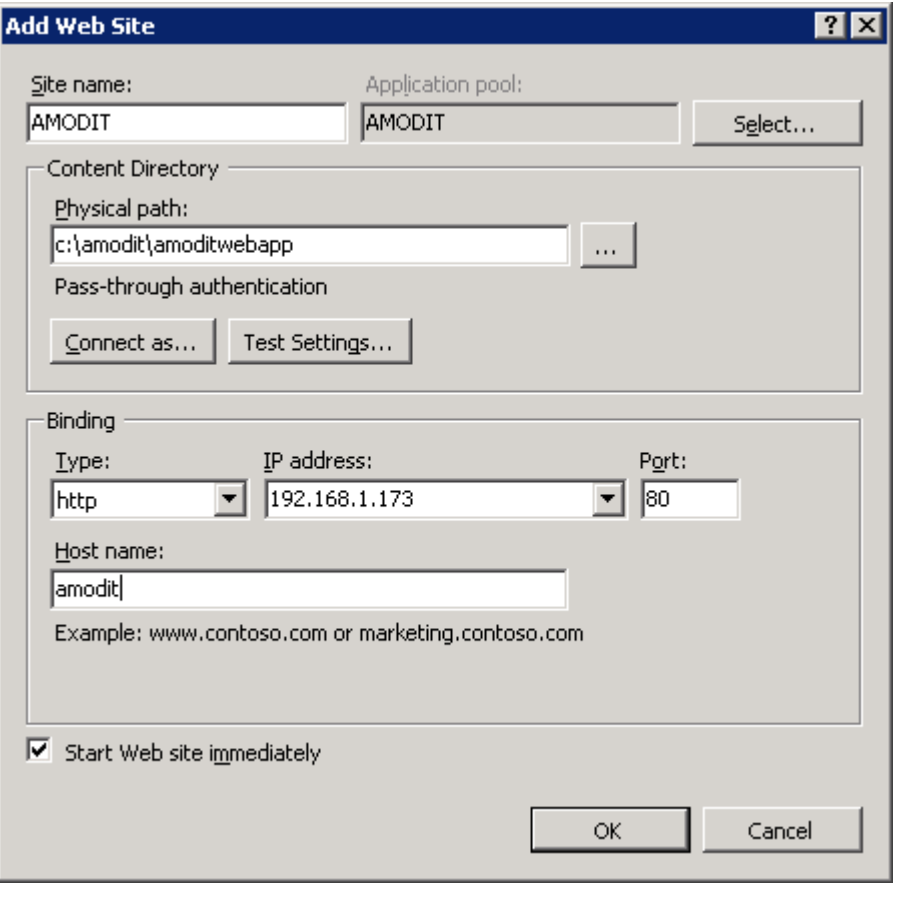

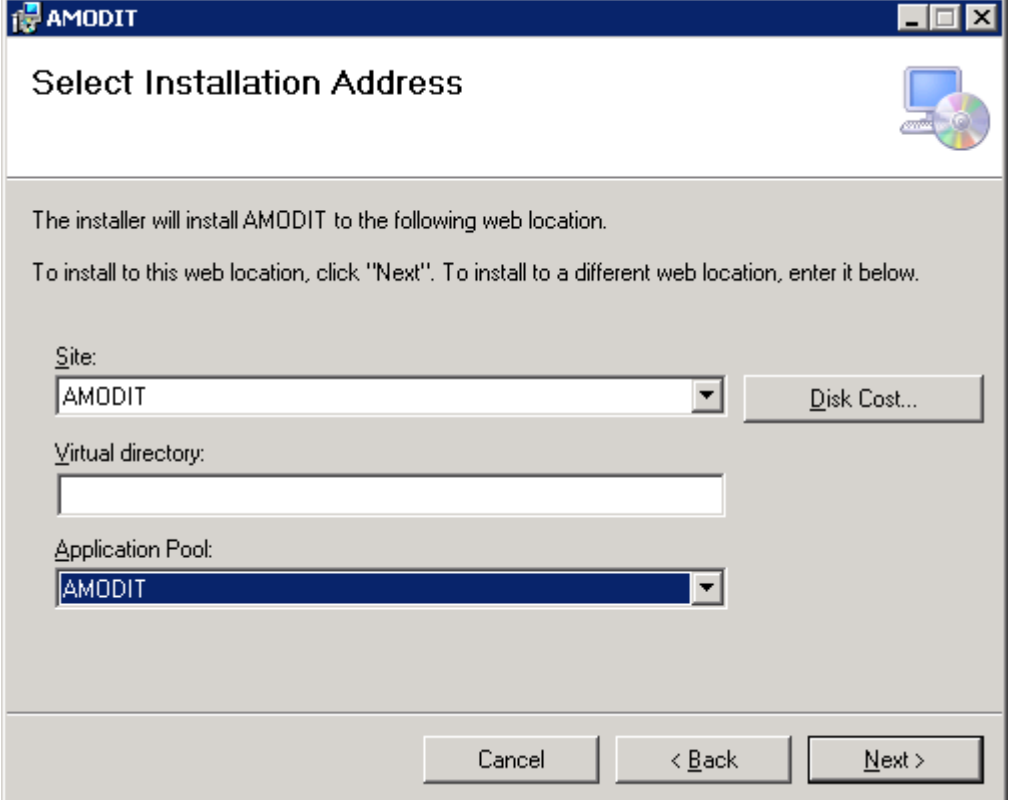

4. Na następnym ekranie nacisnąć przycisk Next i poczekać na zakończenie instalacji

- 5. Po zakończeniu instalacji uruchomić program AMODIT Database Admin program jest dostępny w menu Start w katalogu AMODIT. Na systemach Windows 2008 i 7 program należy uruchamiać z uprawnieniami administratora.
- 6. Przy pierwszym uruchomieniu program wyświetla informację, że nie zostało skonfigurowane połączenie do bazy danych i prosi o naciśnięcie przycisku Dodaj nową organizację po uruchomieniu programu.

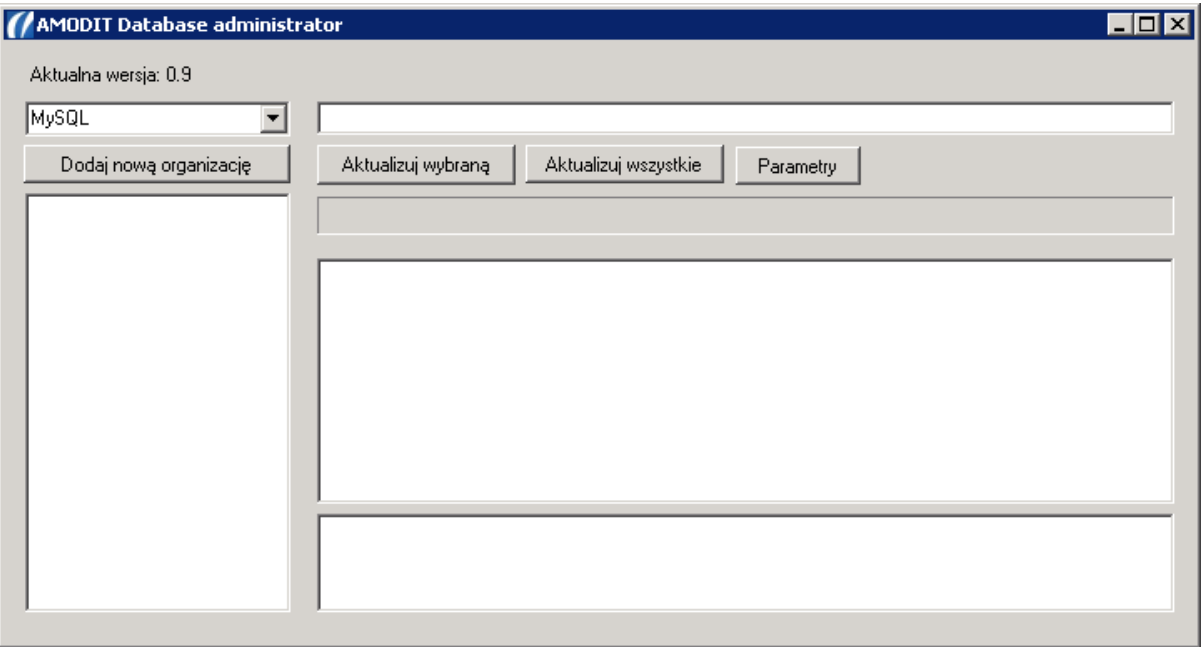

7. W nowym okienku podać: adres serwera MySQL, konto na którym będzie się łączył system AMODIT z serwerem MySQL (jeżeli nie będzie takiego konta to zostanie utworzone w czasie konfiguracji), konta administratora MySQL (np. root, na tym koncie będzie tworzona baza danych). Po wypełnieniu danych nacisnąć przycisk Zapisz i zamknij

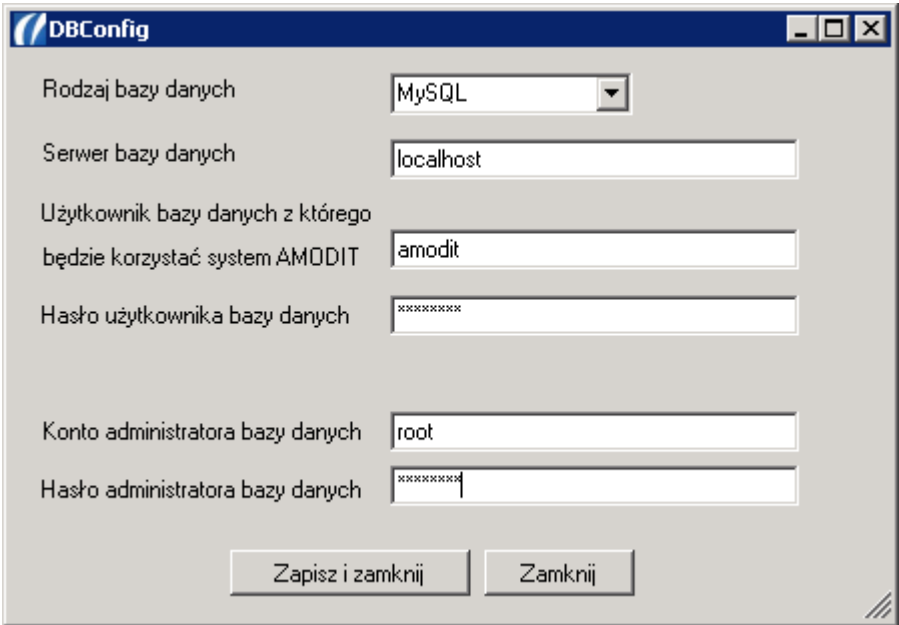

8. Po zakończeniu tworzenia bazy danych zostanie wyświetlona informacja czy w czasie tworzenia bazy danych wystąpiły jakieś błędy. Błędy są zaznaczone na czerwono w okienku z listą poleceń SQL

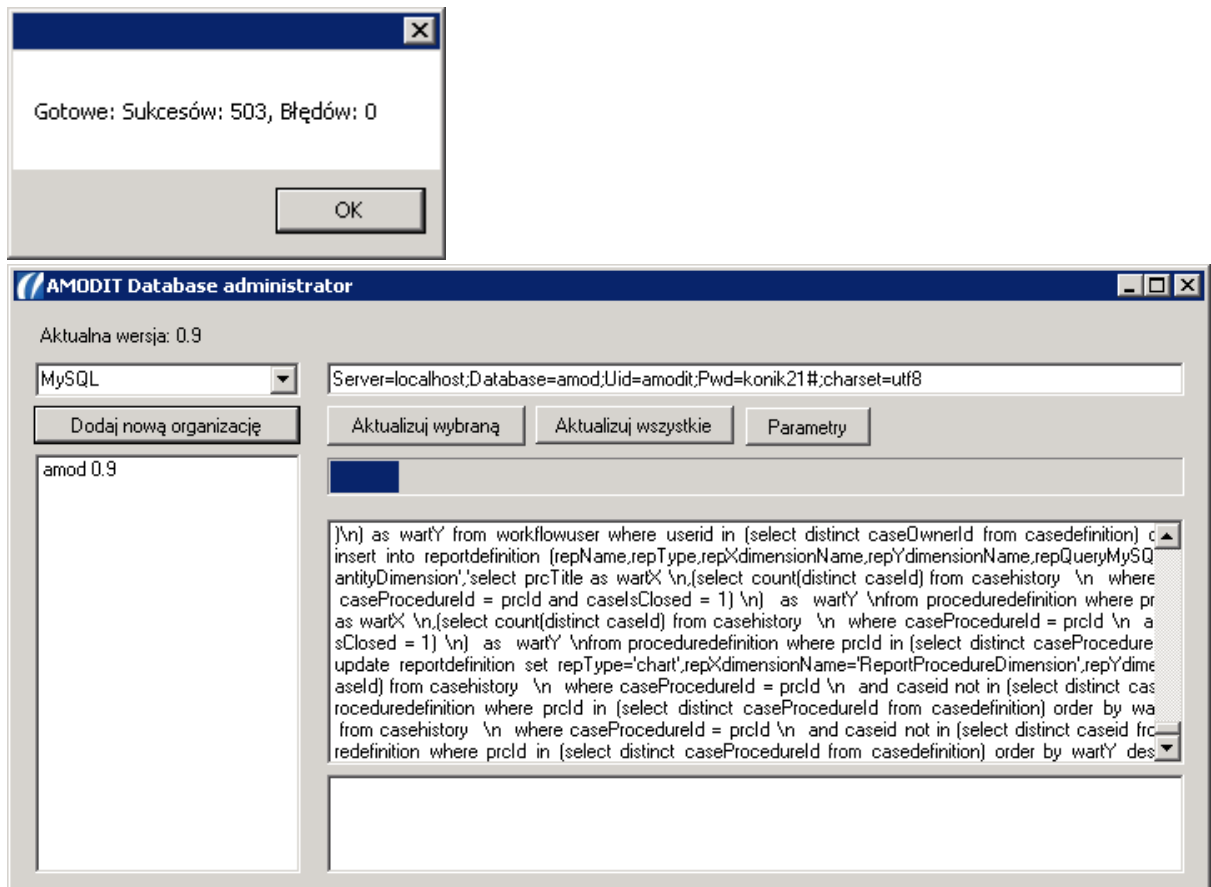

# 9. Uruchomić usługę AMODAsynchronousService (usługa wykonuje zadania w tle)

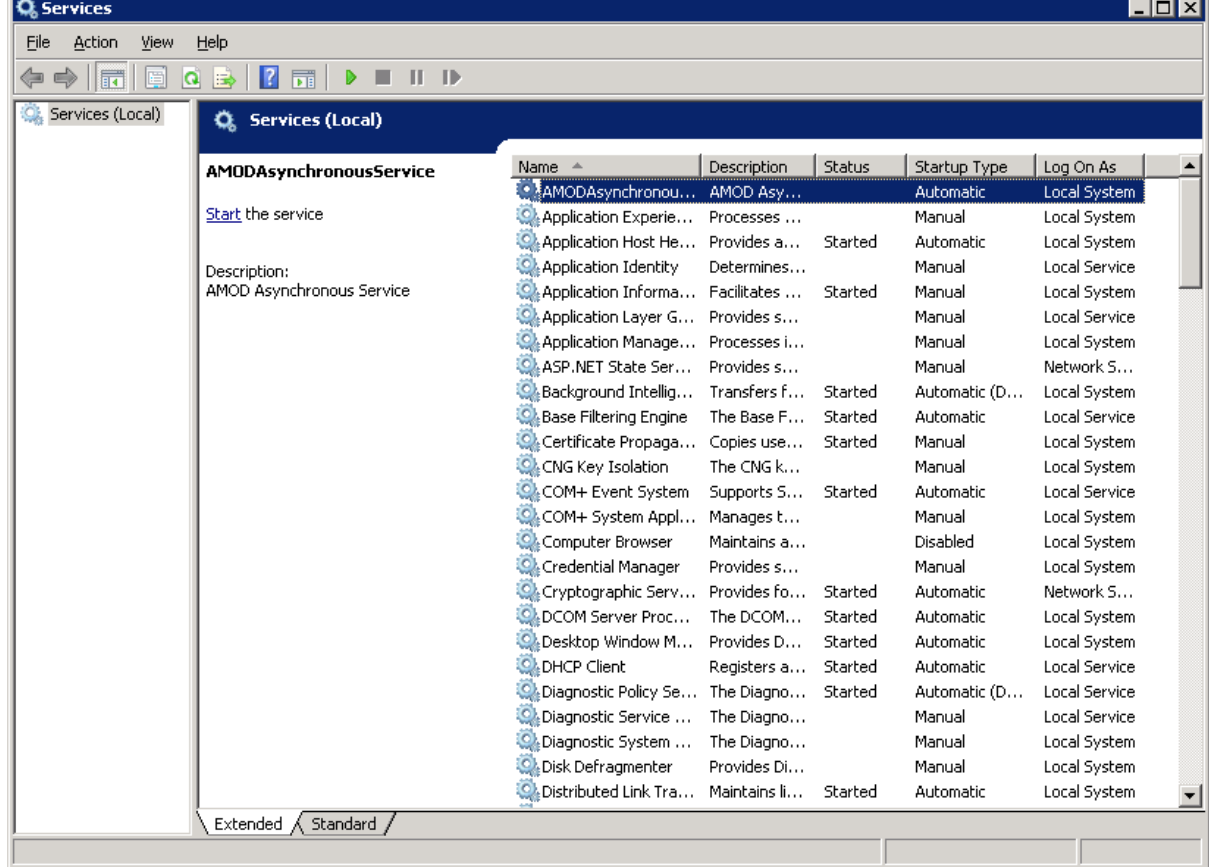

10. Po zakończeniu tworzenia bazy danych można uruchomić system AMODIT wybierając w przeglądarce internetowej adres zdefiniowany dla witryny w której AMODIT został zainstalowany.

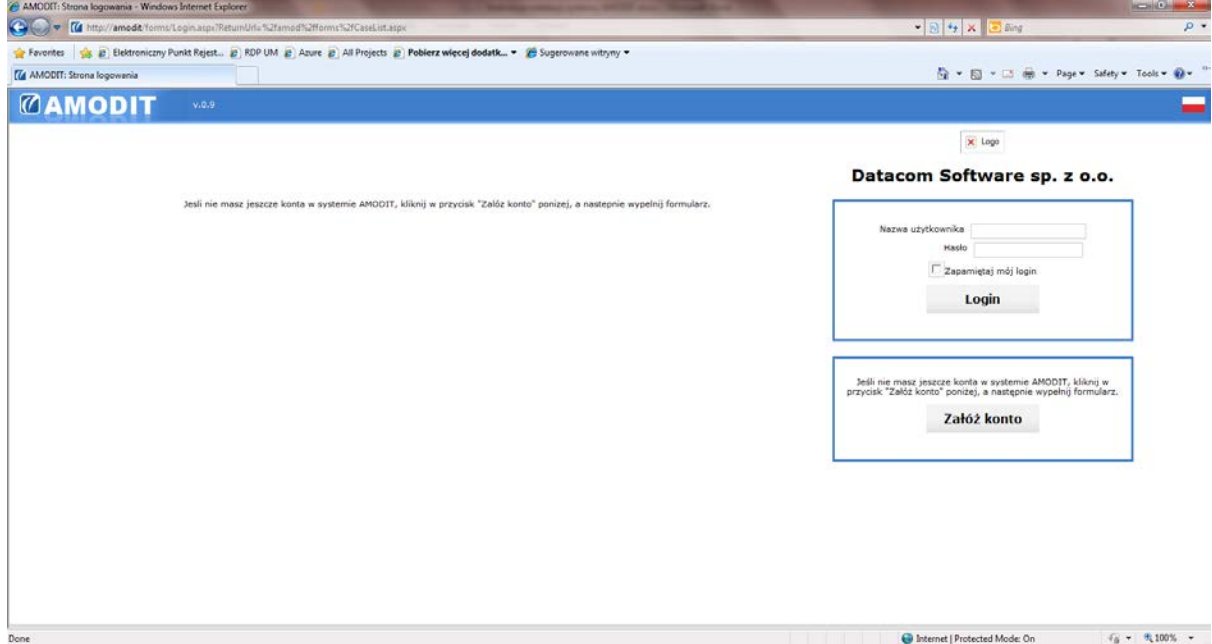

 $\begin{tabular}{|c|c|c|c|} \hline \multicolumn{1}{|c|}{\textbf{}} & \multicolumn{1}{|c|}{\textbf{}} & \multicolumn{1}{|c|}{\textbf{}} & \multicolumn{1}{|c|}{\textbf{}} & \multicolumn{1}{|c|}{\textbf{}} & \multicolumn{1}{|c|}{\textbf{}} & \multicolumn{1}{|c|}{\textbf{}} & \multicolumn{1}{|c|}{\textbf{}} & \multicolumn{1}{|c|}{\textbf{}} & \multicolumn{1}{|c|}{\textbf{}} & \multicolumn{1}{|c|}{\textbf{}} & \multicolumn{1}{|c|}{\textbf$ 

11. Na początku należy założyć pierwsze konto wybierając przycisk Załóż konto. To konto zostanie automatycznie administratorem (może wszystko zmieniać) i managerem (zatwierdza podanie o założenie konta). Pierwsze konto jest automatycznie zatwierdzane i można się zalogować od razu po jego założeniu (proszę zignorować komunikat o konieczności zatwierdzenia)

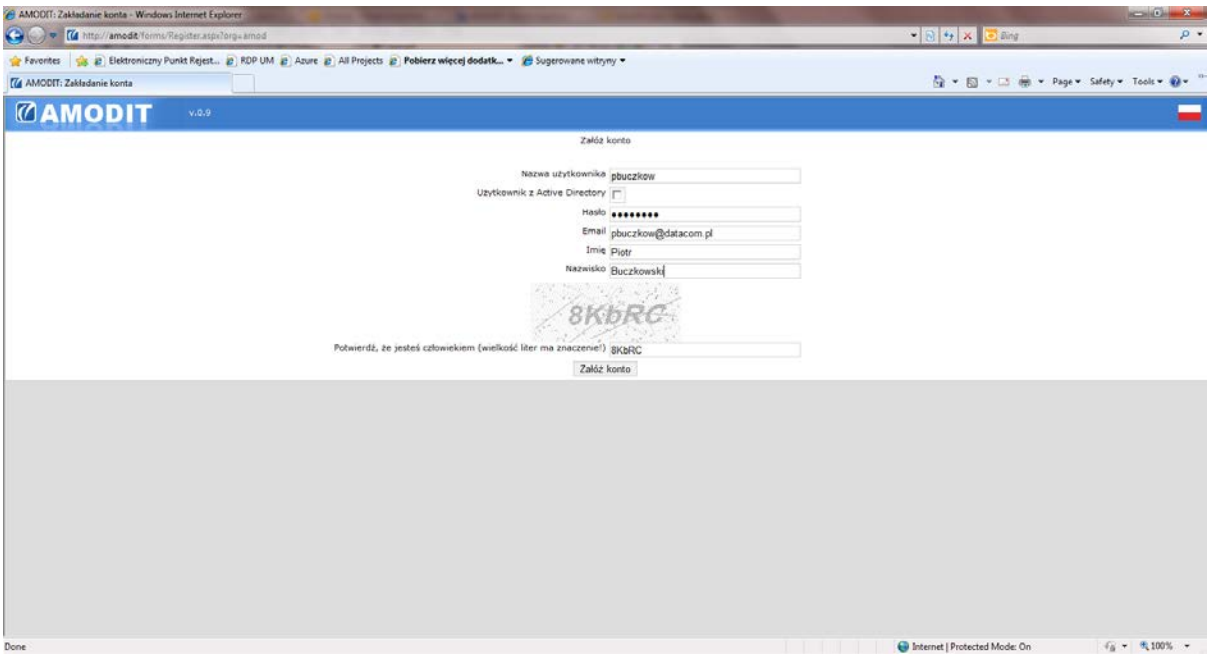